**Руководство пользователя** 

**«Медиаплан»**

## СОДЕРЖАНИЕ

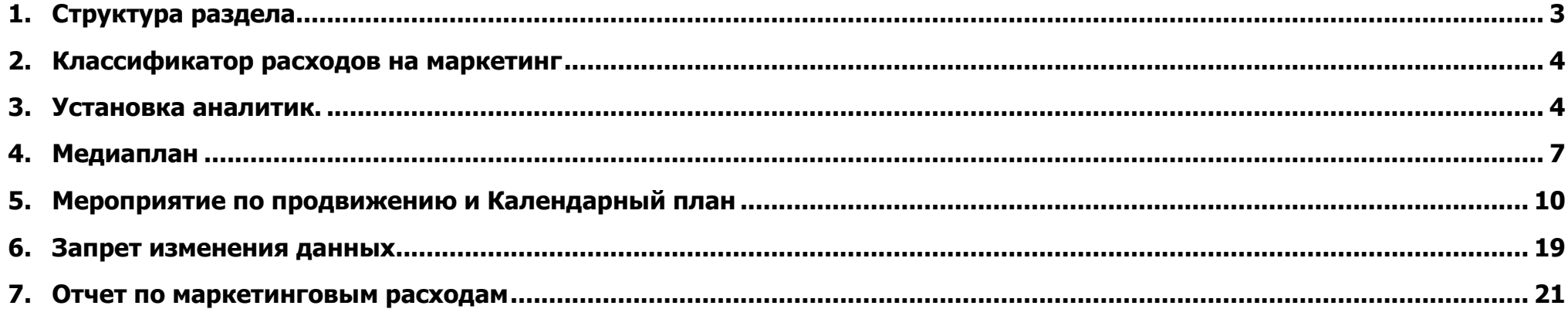

## <span id="page-2-0"></span>**1. Структура раздела**

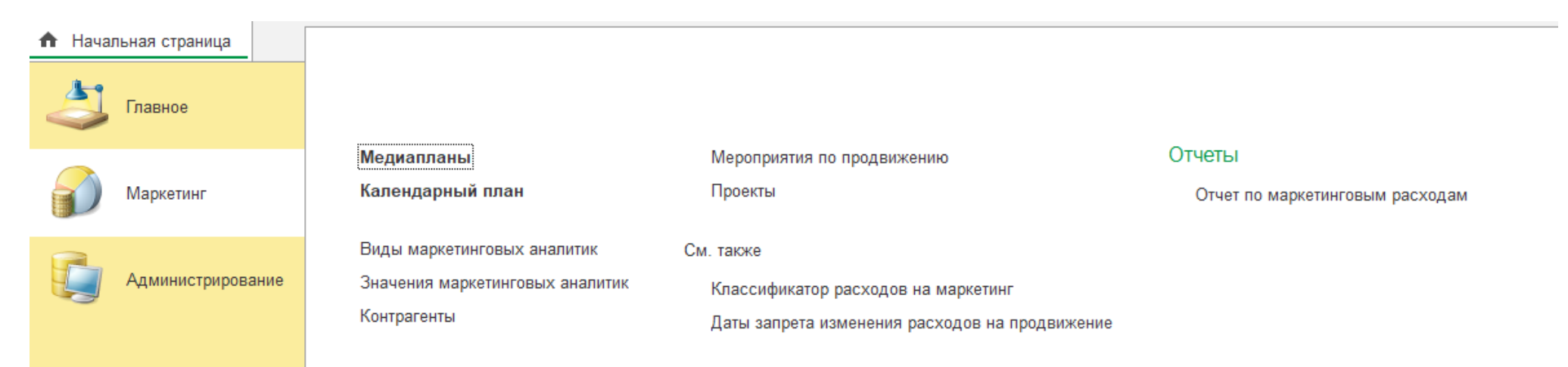

## **Маркетинг**

Медиапланы – система хранения согласованных (Медиапланов) бюджетов по проектам;

Календарные планы – система хранения и анализа фактических расходов по проектам;

Виды маркетинговых аналитик – первоначальная настройка аналитик системы;

Значения маркетинговых аналитик – справочник маркетинговых аналитик;

Мероприятия по продвижению – фактический расход бюджета по проектам;

Классификатор расходов на маркетинг – система хранения структуры расходов на маркетинг;

Даты запрета изменения расходов на продвижение – система, позволяющая заблокировать изменения за определенный период;

Отчет по маркетинговым расходам – отчет о исполнении маркетингового бюджета.

## **Администрирование**

Пользователи – система управления доступами;

Контрагенты – система хранения данных о Исполнителях маркетинговых услуг;

Проекты – список проектов;

Валюты – система хранения данных о валютах, используемых при планировании маркетинговых бюджетов.

В зависимости от роли доступа, отображение структуры может изменяться.

## <span id="page-3-0"></span>**2. Классификатор расходов на маркетинг**

Раздел включает в себя статьи маркетинговых расходов, в разрезе которых ведется планирование бюджета маркетинговых расходов.

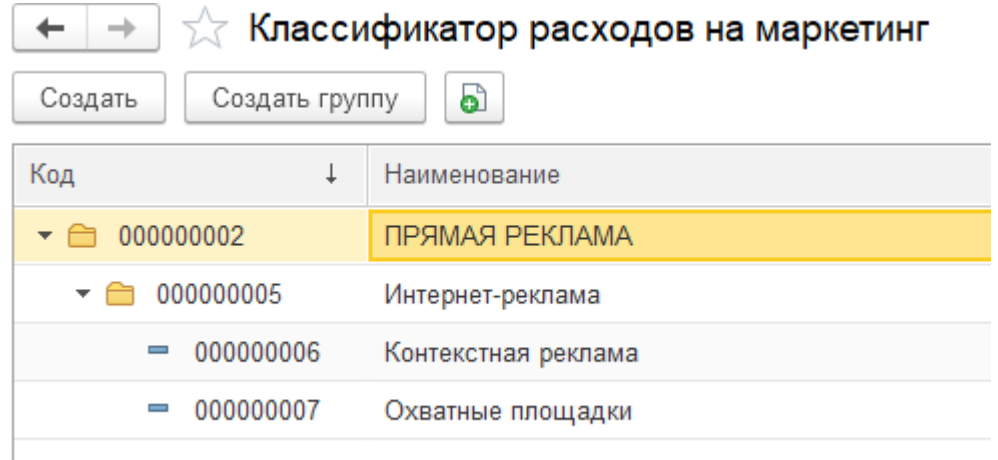

## <span id="page-3-1"></span>**3. Установка аналитик.**

При первоначальной настройке системы пользователю с ролью Администрирование (медиапланирование) необходимо установить значение аналитик, в разрезе которых будет вестись управление бюджетом.

В разделе Виды маркетинговых аналитик задается наименование аналитик (Владелец), в разрезе которых будет работать система.

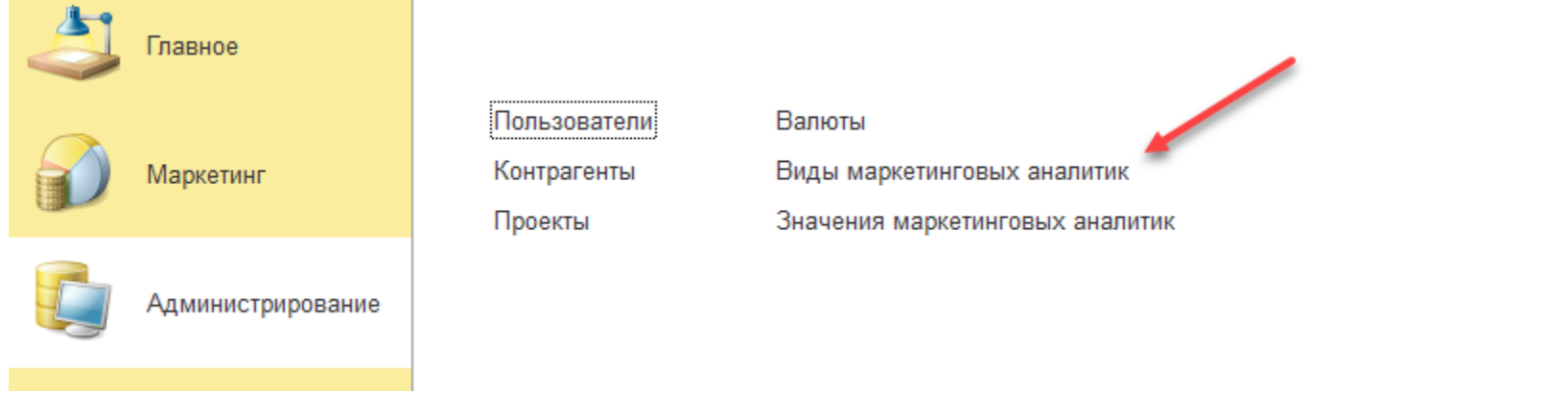

## Например,

Для недвижимости, это может быть:

- 1) Профиль недвижимости
- 2) Вид интереса

При управлении сетью магазинов, это может быть:

- 1) Название магазина
- 2) Отдел товаров

Далее в процессе работы заполняются Значения маркетинговых аналитик.

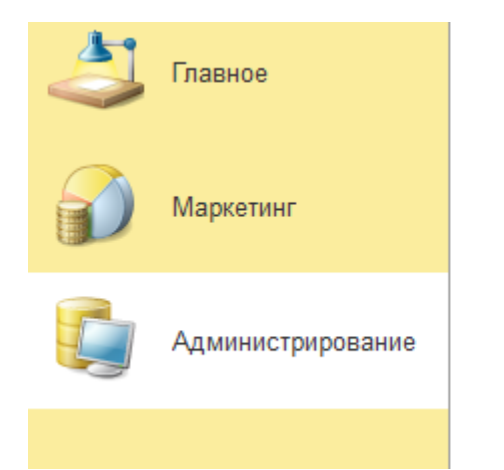

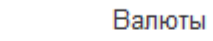

Контрагенты Проекты

Пользователи

Виды маркетинговых аналитик

Значения маркетинговых аналитик

Для недвижимости, это может быть:

- 1) Профиль недвижимости
	- Жилье
	- Ритейл
	- Офис
- 2) Вид интереса
	- Продажа
	- Аренда

При управлении сетью магазинов, это может быть:

- 1) Название магазина
	- Магазин на Тульской
	- Магазин на Павелецкой
- 2) Отдел товаров
	- Товары прикассовой зоны
	- Продукты
	- Хозяйственные товары

## <span id="page-6-0"></span>**4. Медиаплан**

Документ Медиаплан может создать пользователь с ролью Добавление изменение медиапланов и Администрирование (медиапланирование). Он содержит суммы и количество обращений в разрезе месяцев и статей классификатора.

В документе обязательно должны быть указать все параметры планирования:

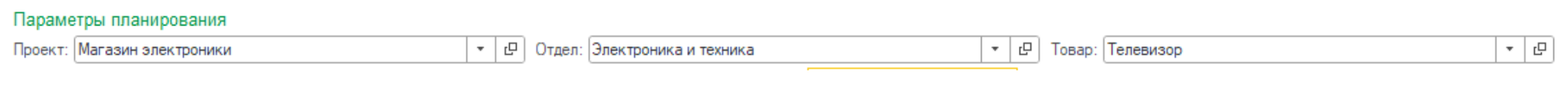

Документ может содержать произвольное количество периодов (месяцев), что регулируется настройками в шапке документа

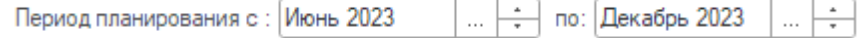

При вводе нового документа он по умолчанию отображает *полный* классификатор расходов, и данные могут быть введены по любой статье классификатора. При открытии существующего документа классификатор будет отображаться в *сокращенном* режиме: будут отображаться только статьи, по которым запланированы расходы. В шапке документа можно переключить режим отображения полный/сокращенный

Режим отображения списка: Полный Сокращенный

Заполнение табличной части Медиаплана.

Планируемый бюджет может быть заведен:

или общей суммой для конкретной статьи

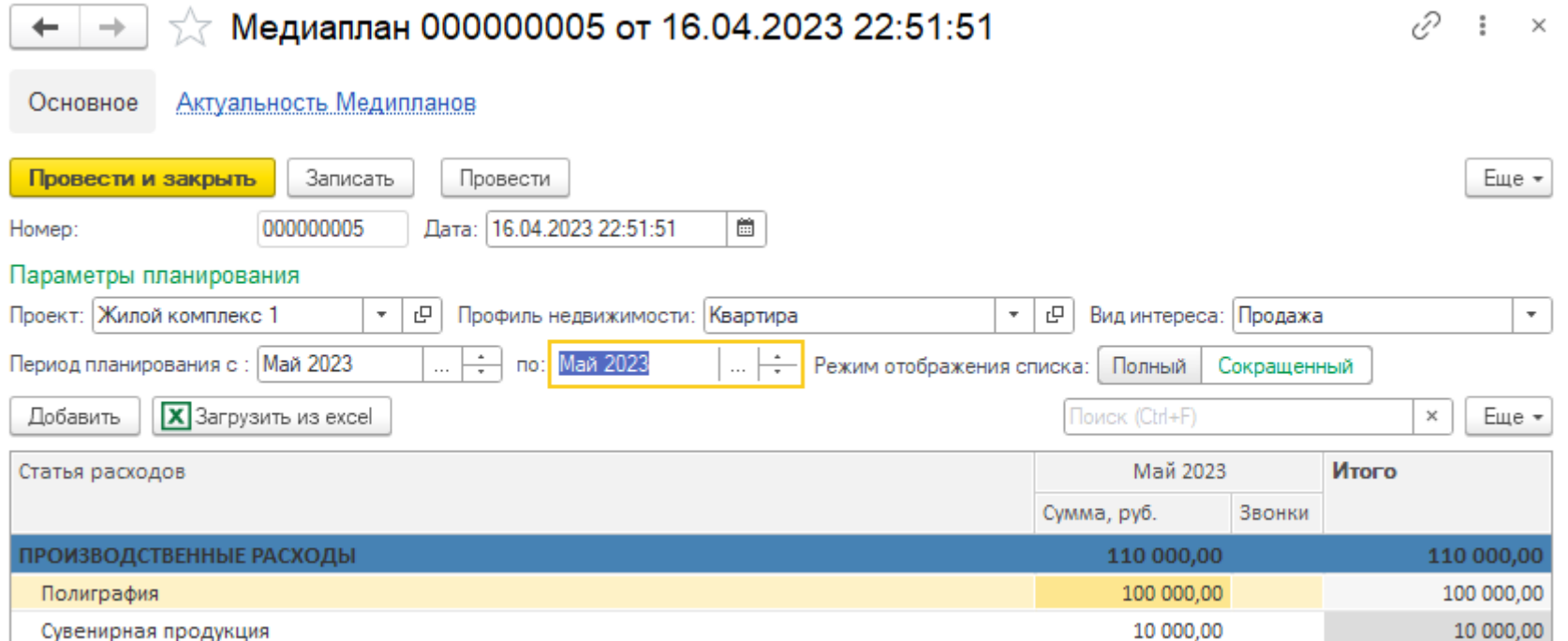

 или в виде расшифровки статьи по конкретным видам мероприятий (для этого надо встать в списке на нужную статью и нажать кнопку *Добавить* (или клавиша Insert), после чего ввести название вида мероприятия. Оно будет отображаться синим.

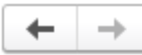

# $\sqrt{2}$  Медиаплан 000000007 от 16.04.2023 22:58:06

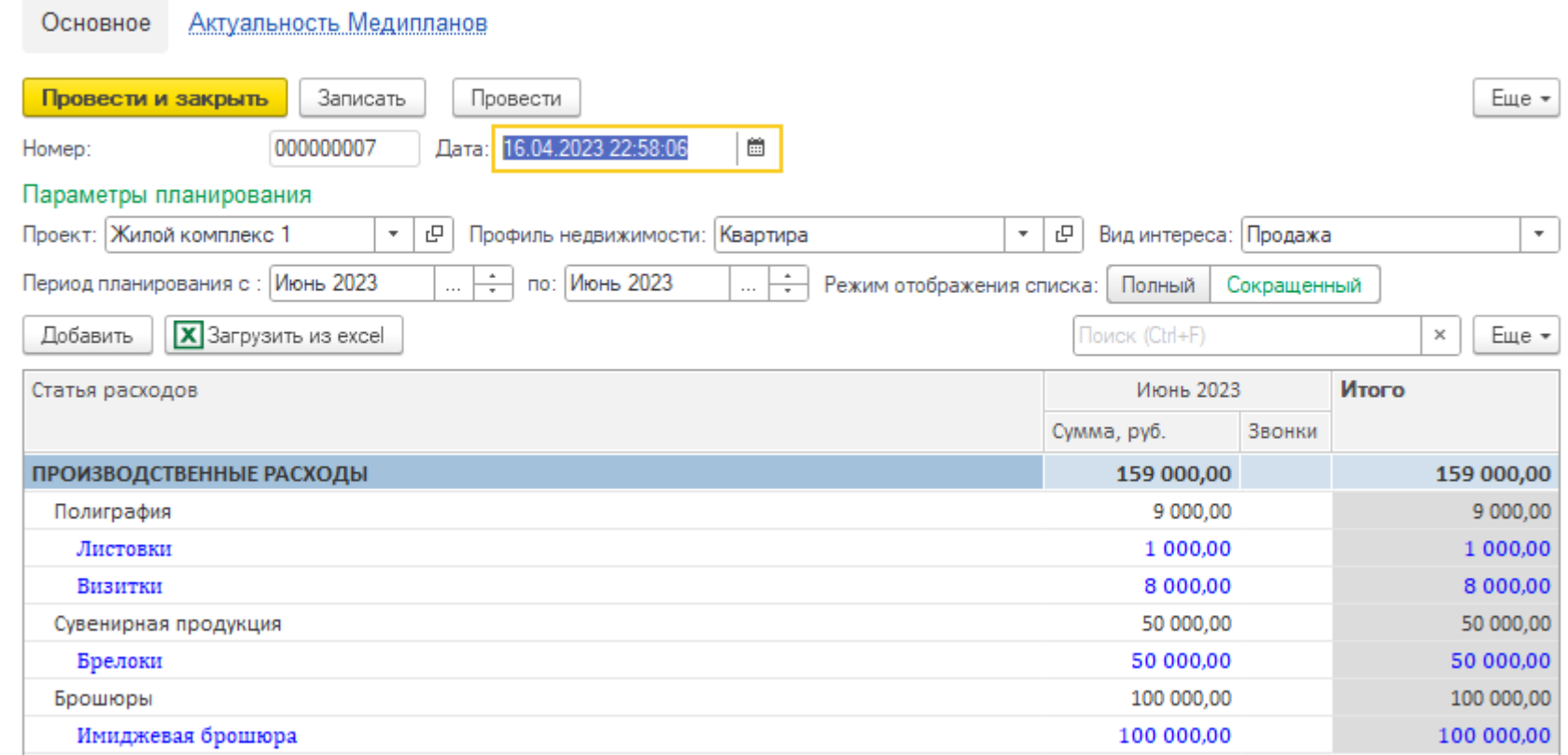

Если сумма бюджета введена для статьи в целом, то расшифровать ее по мероприятиям уже невозможно, и наоборот.

Чтобы документ вступил в силу, его надо провести.

По одним и тем же Параметрам планирования может быть создано несколько **Медиапланов**. Они могут быть все проведены и в таком случае актуальными всегда будут считаться данные из последнего проведенного документа.

## <span id="page-9-0"></span>**5. Мероприятие по продвижению и Календарный план**

Форма Календарного плана отражает сводные данные по исполнению Медиаплана.

Для формирования Календарного плана, нужно указать Параметры планирования.

В форме календарного плана объединены данные актуального Медиаплана и его освоение в виде Мероприятий по продвижению.

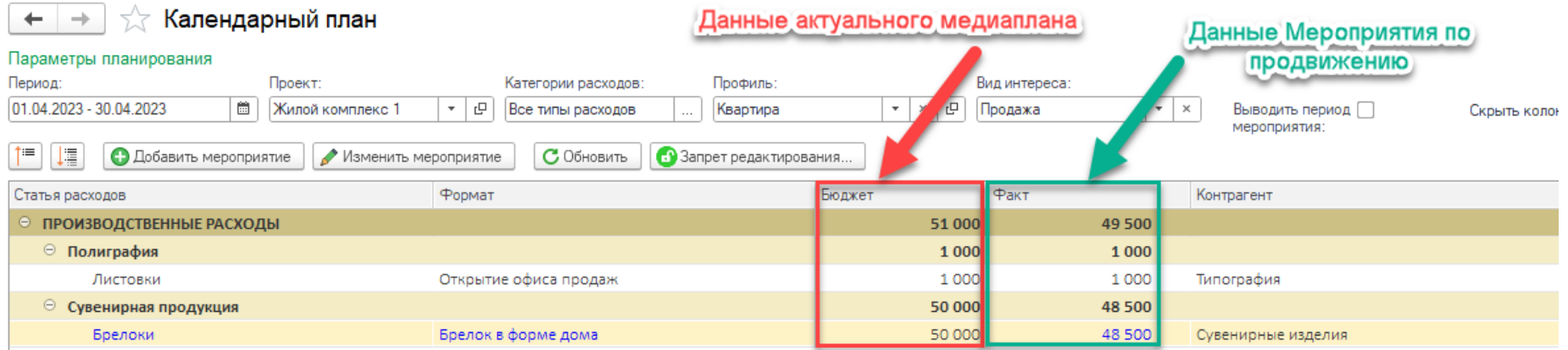

## Структура и источник:

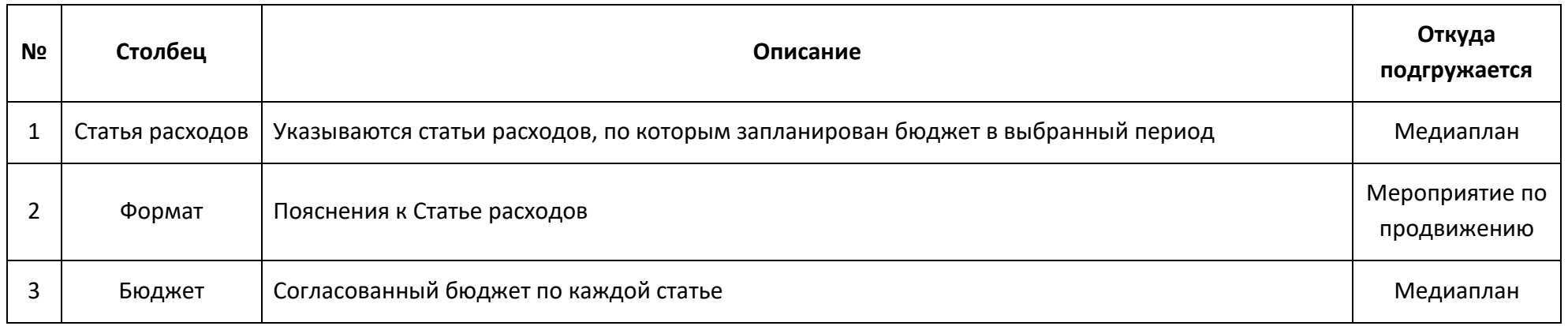

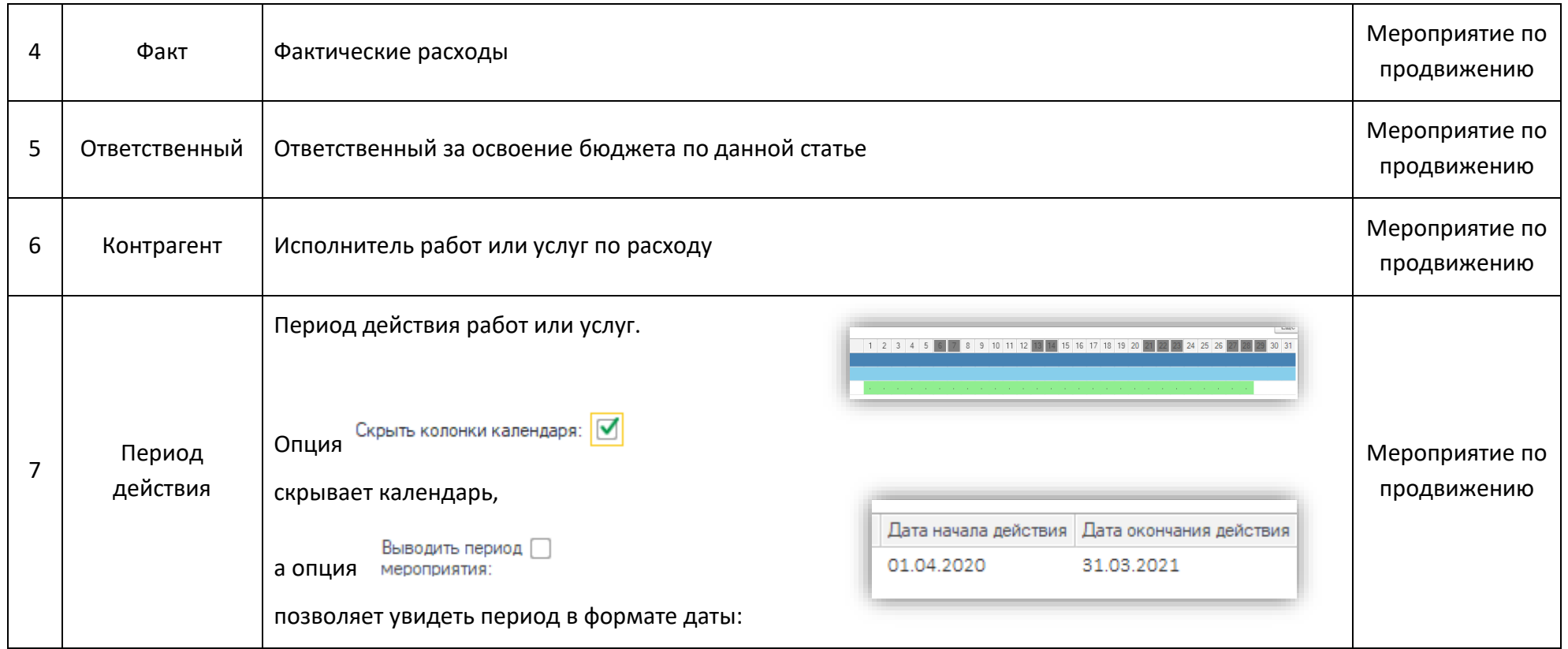

Документ Мероприятие по продвижению может создать пользователь с ролью Добавление изменение мероприятий по продвижению и Администрирование (медиапланирование).

Создать Мероприятие по продвижению можно 2 способами:

из Календарного плана

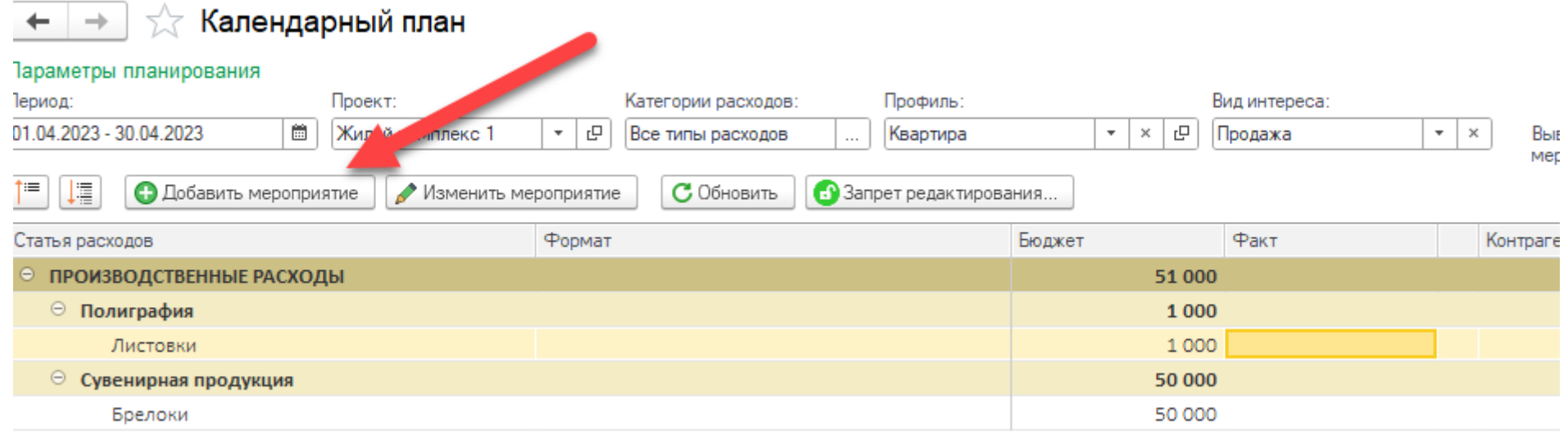

## в разделе Мероприятия по продвижению, нажатием кнопки Создать или правой кнопкой мыши Скопировать

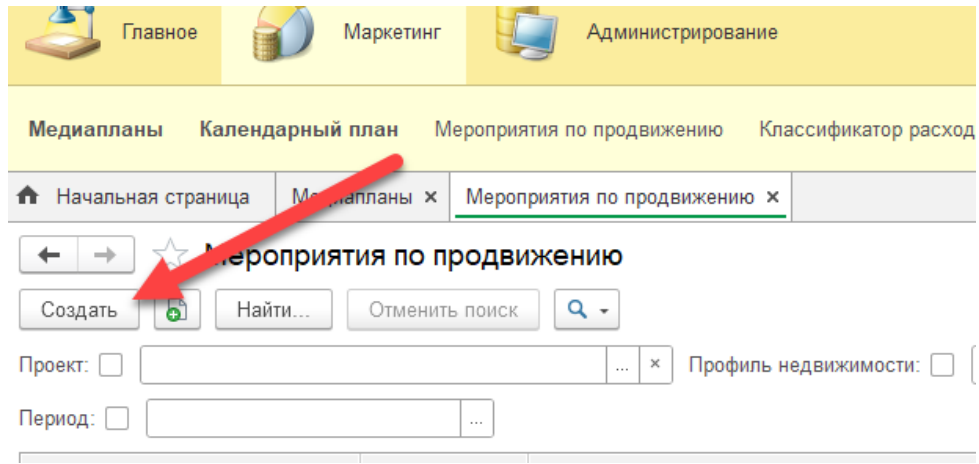

В Мероприятии по продвижению указываются фактические данные по расходу. Выбирается Статья расходов, каналы/вид мероприятия и формат с указанием суммы затрат и графиком действия.

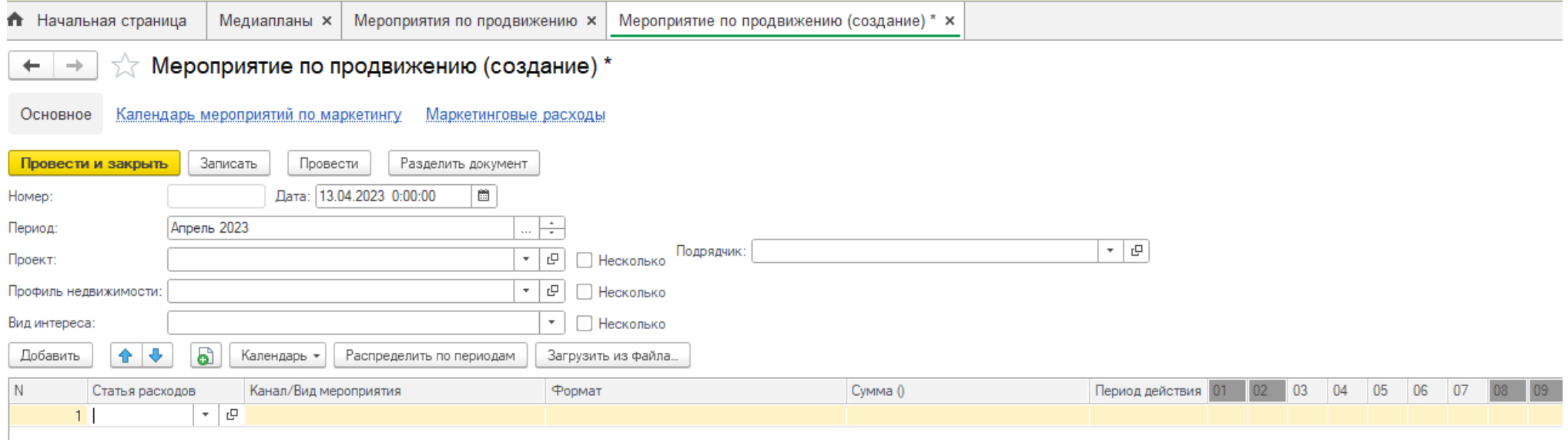

По умолчанию мероприятие вводится для одного набора аналитик.

#### $\gamma_{\text{eff}}^{\text{th}}$  Мероприятие по продвижению 000000005 от 16.04.2023 23:29:30  $\leftarrow$   $\rightarrow$

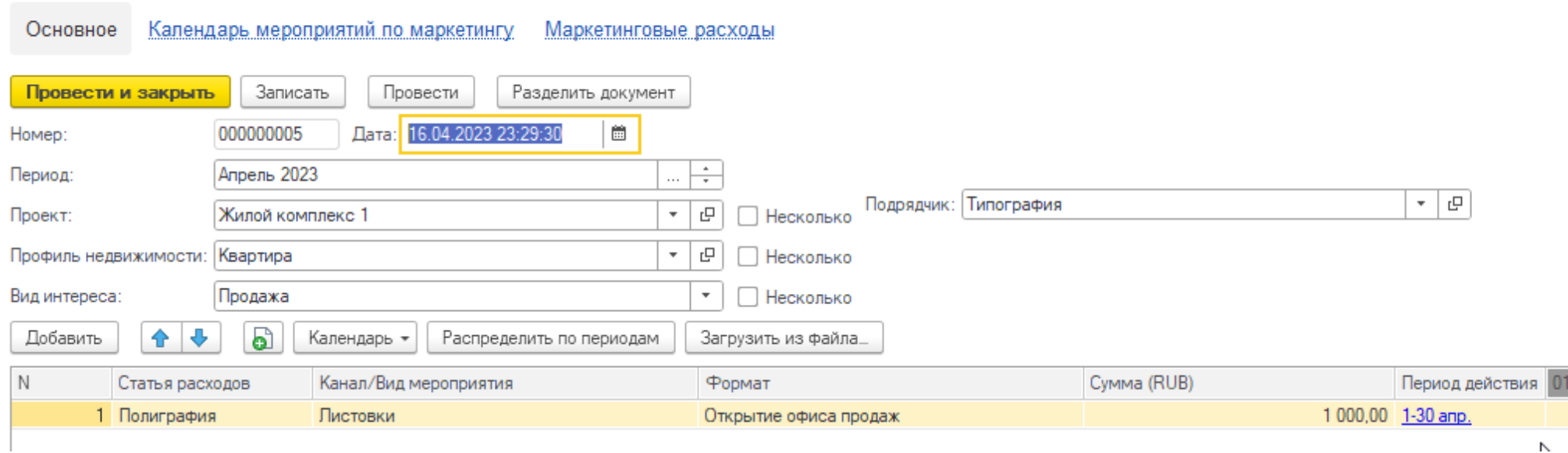

Но при необходимости может вводится для произвольного количества, для чего нужно установить соответствующие флажки в шапке документа. Например, несколько проектов:

#### $\sqrt[3]{ }$  Мероприятие по продвижению 000000005 от 16.04.2023 23:29:30 \*  $\rightarrow$  $\leftarrow$

 $\sim$ 

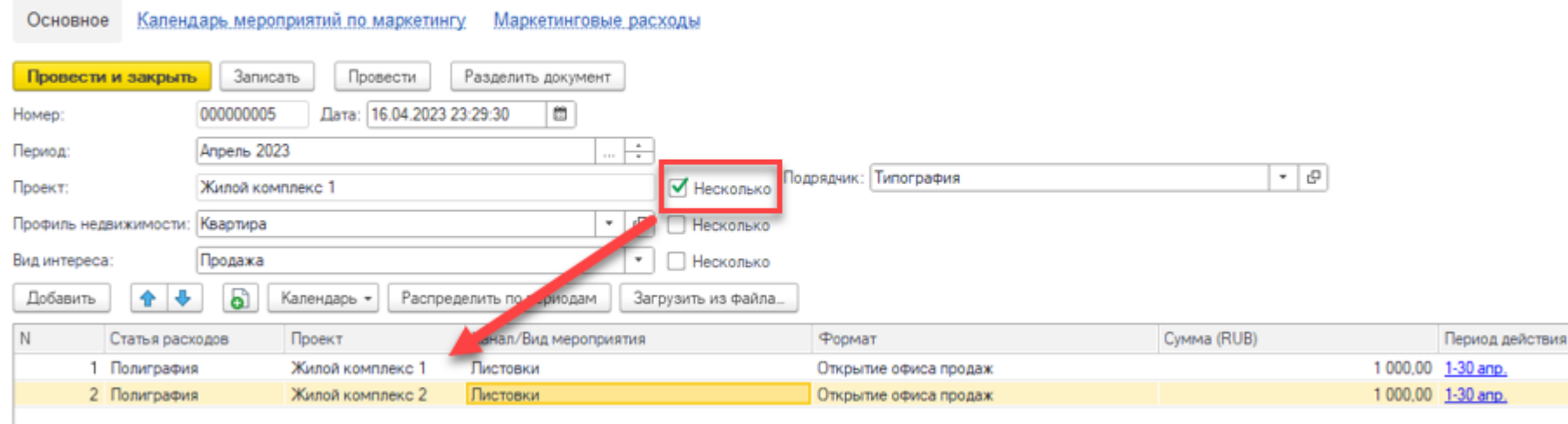

В поле Статья расходов указывается статья в соответствии с Классификатором расходов на маркетинг, его можно вывести двойным щелчком на стрелочку

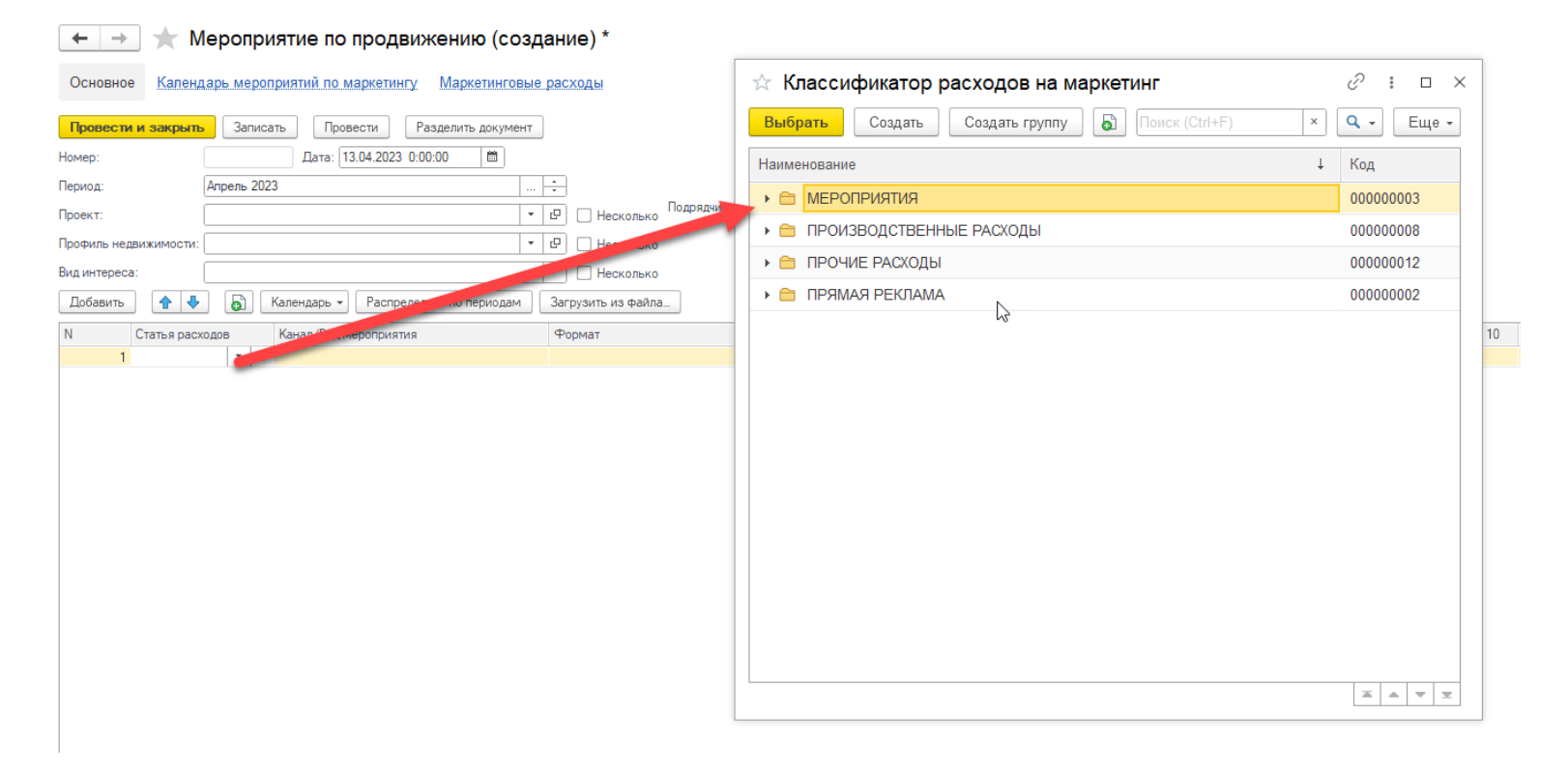

в поле Статья расходов и выбрать «Показать все». Откроется Классификатор расходов на маркетинг, из которого можно выбрать нужную статью.

В поле Канал/Вид мероприятия вносится информация о согласованном в Медиаплане расходе. Колонка Формат необходима чтобы конкретизировать информацию о расходе.

Данные по подрядчику заполняются в поле

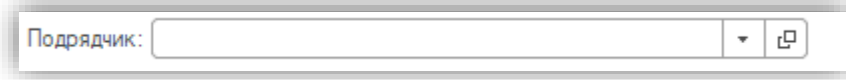

В случае, если расход распределен более чем на один месяц или осуществляется регулярно, необходимо нажать кнопку Распределение по периодам

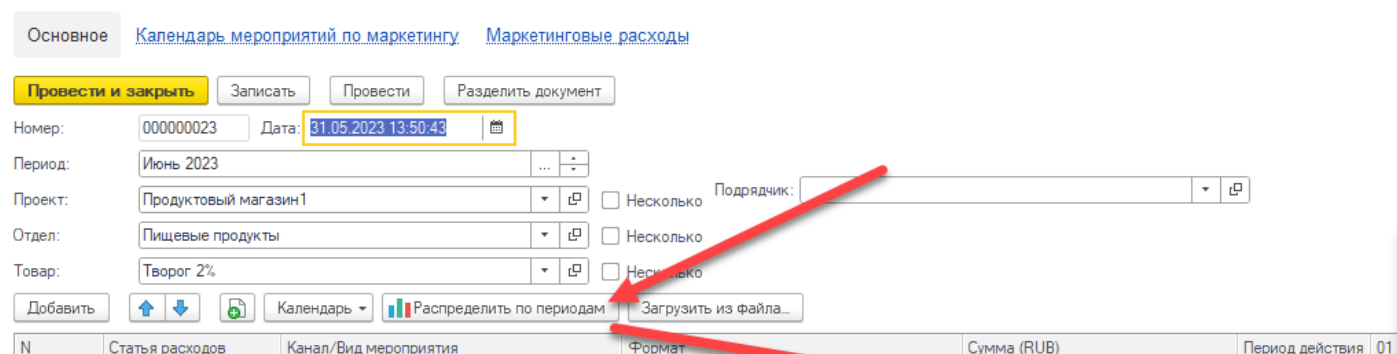

alı.

 $\star$  Мероприятие по продвижению 000000023 от 31.05.2023 13:50:43 \*

 $\leftarrow$   $\rightarrow$ 

1 Полиграфия

Полиграфия

### Форма распределения расходов  $\vdots$   $\Box$   $\times$ 全要 Добавить Поиск (Ctrl+F)  $\times$ Еще -Период действия 01 Период Сумма Дата запрета 50,00 1-30 июня Июнь 2023  $10.00$ Июль 2023 10.00 Август 2023 10.00 Сентябрь 2023 10,00 Октябрь 2023 10,00  $= 50,00$ OK Отмена

Для каждой строки документа может быть указан свой календарь действия

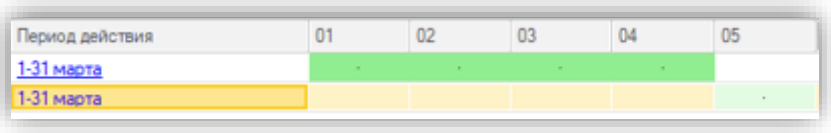

- период действия (который по умолчанию равен месяцу планирования, но может быть изменен)
- конкретные дни в рамках периода действия, в которые данная площадка/канал/мероприятие действовало, отмечены как
- дни исключения дни, когда площадка должна была работать, но по каким-то причинам не работала,

отмечены как

Для редактирования календаря надо:

- 1) выделить в документе одну или несколько строк (отметить нужные строки, удерживая клавишу Ctrl)
- 2) вызвать меню работы с календарем нажать кнопку Календарь или щелкнуть правой кнопкой мыши в таблице

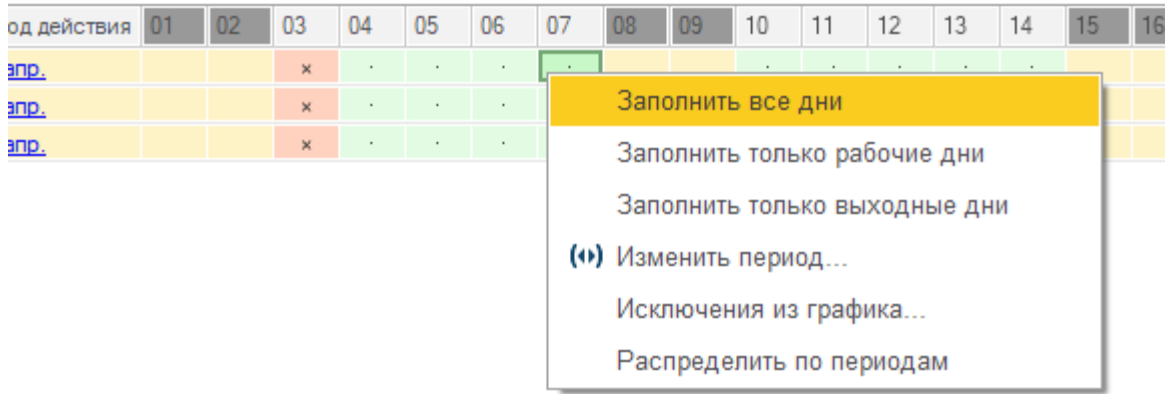

- 3) выбрать один из вариантов:
- *ЗАПОЛНИТЬ ВСЕ ДНИ* все дни периода будут отмечены как «действующие»
- *ЗАПОЛНИТЬ ТОЛЬКО РАБОЧИЕ ДНИ* рабочие дни (с учетом праздников) будут отмечены как «действующие»
- *ЗАПОЛНИТЬ ТОЛЬКО ВЫХОДНЫЕ ДНИ* нерабочие дни (с учетом праздников) будут отмечены как «действующие»
- *ИЗМЕНИТЬ ПЕРИОД* будет открыта отдельная форма, где изменить период действия, а также отметить произвольные дни в календаре (удерживая клавишу Ctrl) как «действующие»
- *ИСКЛЮЧЕНИЯ ИЗ ГРАФИКА* будет открыта отдельная форма с «действующими» днями, отдельные из которых можно отметить как «недействующие»
- **•** Распределить по периодам *РАСПРЕДЕЛИТЬ ПО ПЕРИОДАМ –* настройка аналогичная кнопке

После выполнения работ/услуг, в поле прикладывается отчет о выполненных работах/услугах.

Чтобы Мероприятие по продвижению отразилось в Календарном плане, его необходимо  $\Box$  3аписать  $\Box$  Провести Провести и закрыть

## <span id="page-18-0"></span>**6. Запрет изменения данных**

В системе существует возможность запрета редактирования данных определенного периода. Дата запрета редактирования устанавливается отдельно для каждого набора аналитик.

Доступ на установку запрета/снятия запрета редактирования есть у роли Администрирование (медиапланирование).

Для просмотра/установки ограничений на редактирование на форме **Календарного плана** есть кнопка Запрет редактирования Картинка на кнопке показывает возможность редактирования данных, отраженных в текущем Календарном плане (для выбранного Периода, Проекта и Продукта):

- редактирование разрешено
- редактирование запрещено
	- редактирование разрешено, но не для всех данных.

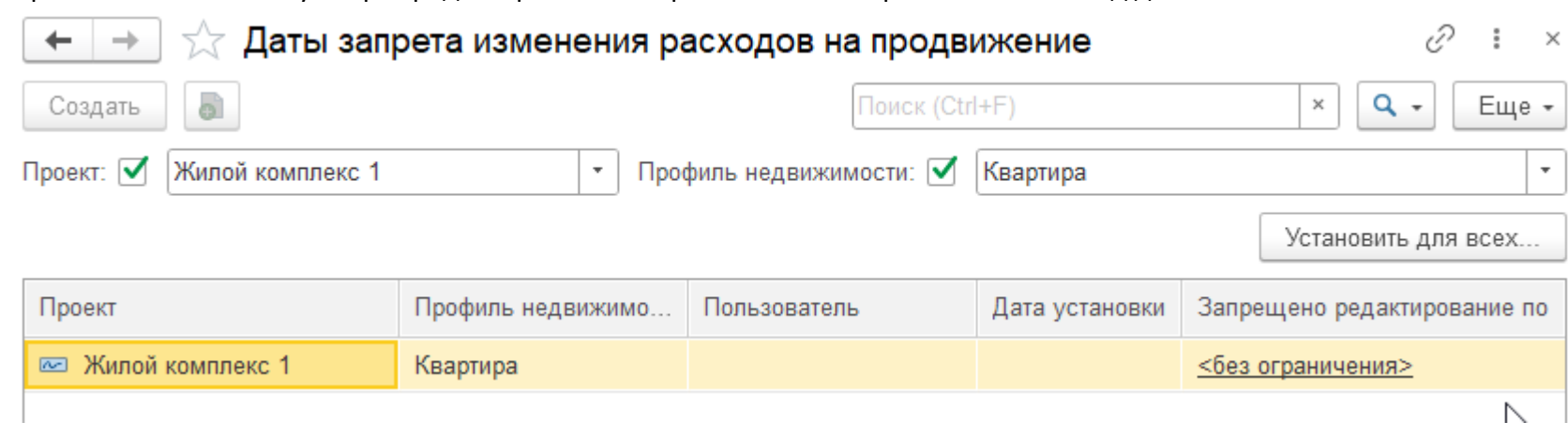

При нажатии на кнопку Запрет редактирования откроется список ограничений на ввод данных.

По умолчанию в списке будут отражены только те Параметры планирования, которые были указаны на форме **Календарного плана**. В колонке *Запрещено редактирование по* указывается период, ранее которого (включая сам период) редактирование данных запрещено.

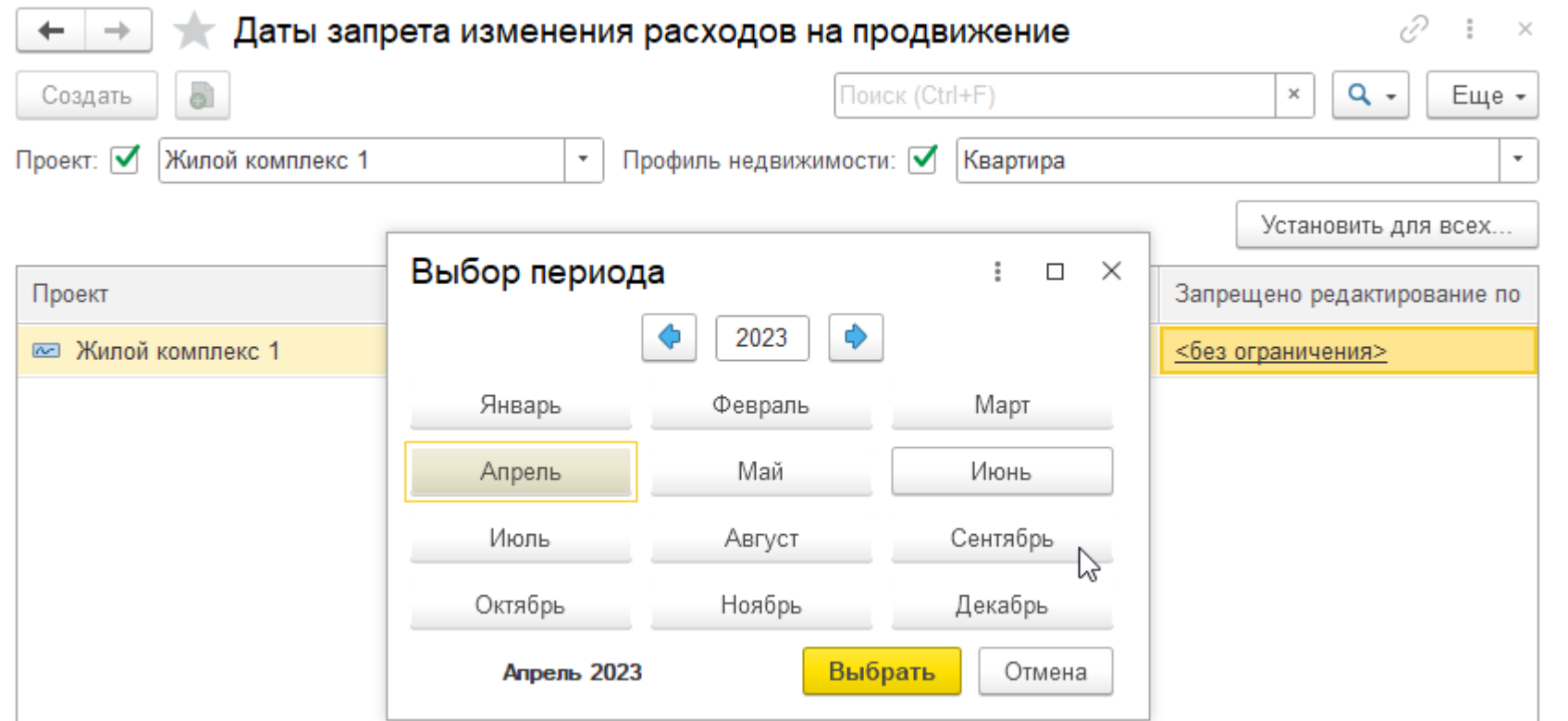

Установить ограничение можно как отдельно для каждой строки, так и массово по кнопке Установить для всех. В этом случае выбранный период будет установлен для всех записей, отображаемых в списке.

Если период закрыт, то пользователи **не** смогут:

- Ввести новое мероприятие, расходы которого ложатся на закрытый период
- Изменить существующее мероприятие в части расходов, относящихся к закрытому периоду. Если, к примеру, расходы мероприятия разнесены одновременно на прошлый (закрытый) и текущий (разрешенный) квартал, то суммы, относящиеся к прошлому кварталу будут заблокированы для изменения.
- <span id="page-20-0"></span>**7. Отчет по маркетинговым расходам**

Отчет по маркетинговым расходам находится в разделе Маркетинг и доступен для всех ролей.

Необходимо задать параметры планирования:

- Стандартный период
- Период
- Аналитика 1
- Аналитика 2

Нажать Сформировать и отчет выведет плановые и фактические расходы по маркетингу.